Refer to the xPONENT® for MAGPIX® Software User Manual for detailed instructions, precautions, and warnings.

For Research Use Only. Not for use in diagnostic procedures.

#### **Luminex Corporation**

12212 Technology Boulevard Austin, Texas 78727-6115 U.S.A.

Phone: 512-219-8020 Fax: 512-219-5195

### **Technical Support**

Email: support@luminexcorp.com

Phone: 512-381-4397 Toll-free: 1-877-785-2323 International: + 800-2939-4959

### xPONENT® for MAGPIX® Quick Guide

PN 89-30000-00-232 Rev. H

February 2015

Luminex Corporation (Luminex) reserves the right to modify its products and services at any time. This guide is subject to change without notice. Although prepared to ensure accuracy, Luminex assumes no liability for errors or omissions, or for any damages resulting from the application or use of this information.

The following are trademarks of Luminex Corporation: Luminex®, xPONENT®, and MAGPIX®.

All other trademarks are trademarks of their respective companies.

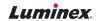

## **Luminex** For a copy of the MSDS/SDS, visit: www.luminexcorp.com

© 2010 - 2015 Luminex Corporation. All rights reserved. No part of this publication may be reproduced, transmitted, transcribed, or translated into any language or computer language, in any form or by any means without prior express, written consent of Luminex Corporation.

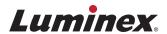

# **Ouick Guide**

# **xPONENT®** for MAGPIX®

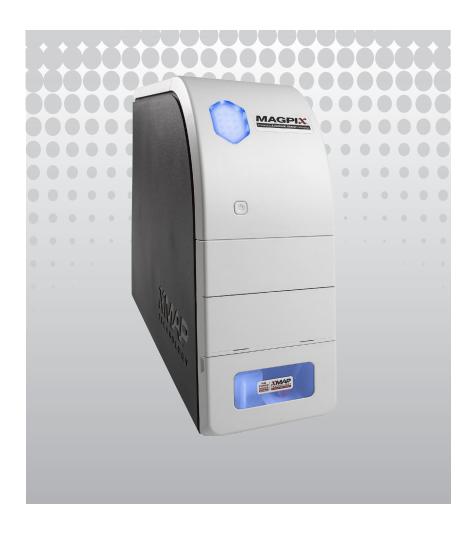

## **Defining the System Initialization Routine**

**NOTE:** Luminex recommends weekly calibration and daily performance verification of the MAGPIX system. You can set up the system initialization routine to include calibration and verification on the **Admin** page, **System Setup** tab, **Maintenance Options** section.

- 1. Open the Admin page.
- 2. Click the System Setup tab.
- 3. Under Maintenance Options, choose Fluidics prep, performance verification from the drop-down menu.
- 4. Click Save.

## **Running the System Initialization Routine**

 On the Home page, click System Initialization under Daily Activities. The Auto Maint tab displays. **NOTE:** If the instrument has not been calibrated, **Calibration Verification** will be defaulted on the **Auto Maint** tab. If the instrument has been calibrated, the **Automated Maintenance Option**, as defined, on the **Admin** page will be highlighted.

- 2. Verify that the correct reagents have been added to the correct reservoir or well.
- 3. Click Retract.

4. Click Run.

## **Shutting Down the MAGPIX®**

- On the Home page, click
  Shutdown. The Auto Maint
  tab opens with System
  Shutdown selected.
- 2. Click Eject.

- **3.** Fill reservoir **RA1** with 3/4 of DI water.
- **4.** Fill reservoir **RC1** with 3/4 of 10% to 20% household bleach solution.
- **5.** Verify that reservoir **RD1** is empty.
- **6.** Click **Retract**, then click **Run**.

## **Running a Post-Batch Routine**

**NOTE:** Luminex recommends running the default Post-Batch routine with 0.1N NaOH after every batch to clean the sample chamber and maintain peak performance. If the default Post-Batch routine is turned off, the Post-Batch routine can be manually executed from the Commands & Routines (**Cmds & Routines**) tab in the **Maintenance** page.

- **1.** Open the **Maintenance** page.
- 2. Click the Cmds & Routines tab.
- 3. Choose the **Post-Batch Routine (Luminex)** from the Routine Name dropdown menu.
- **4.** These are the required reagents:
  - Soak: DI water in RA1
  - Sanitize: IPA in **RB1**
  - Clean: 0.1N NaOH in **RC1**